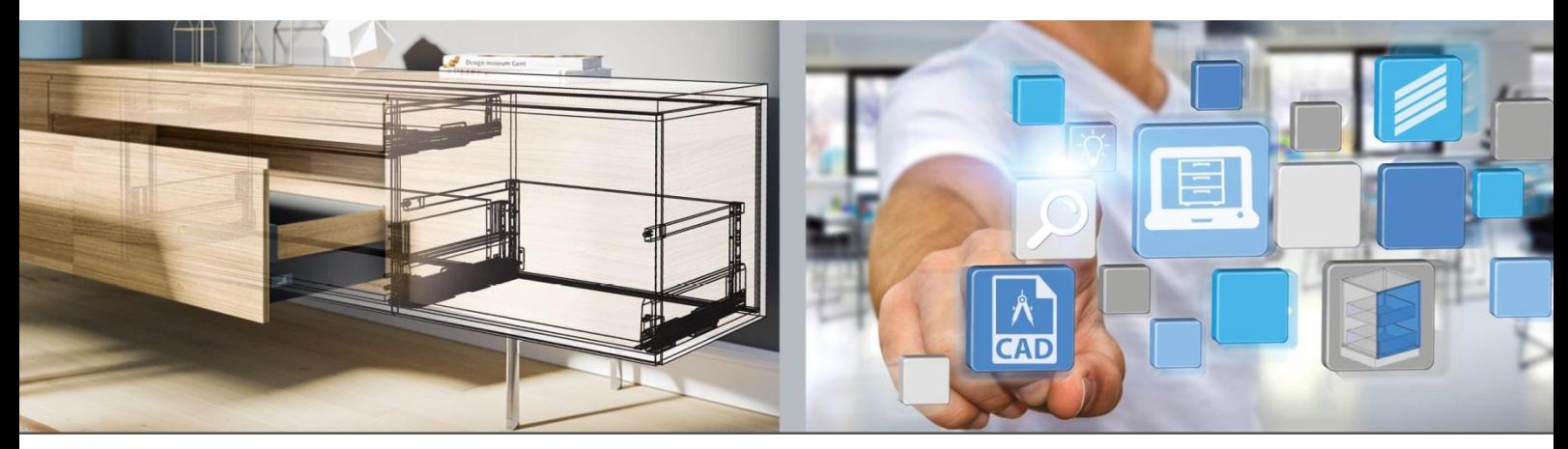

Premières étapes: **Hettich Plan**

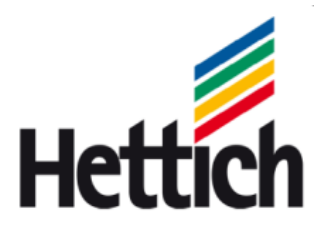

Mentions légales

Tous droits d'auteur réservés pour le présent catalogue. La reproduction de tout ou partie du catalogue, quels qu'en soient les moyens, est interdite sans autorisation de notre part.

Hettich Holding GmbH & Co. oHG Vahrenkampstraße 12 - 16 D 32278 Kirchlengern www.hettich.com Version 1.2, November 2017, Printed in Germany

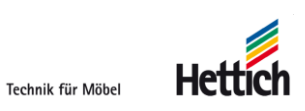

# Table des matières

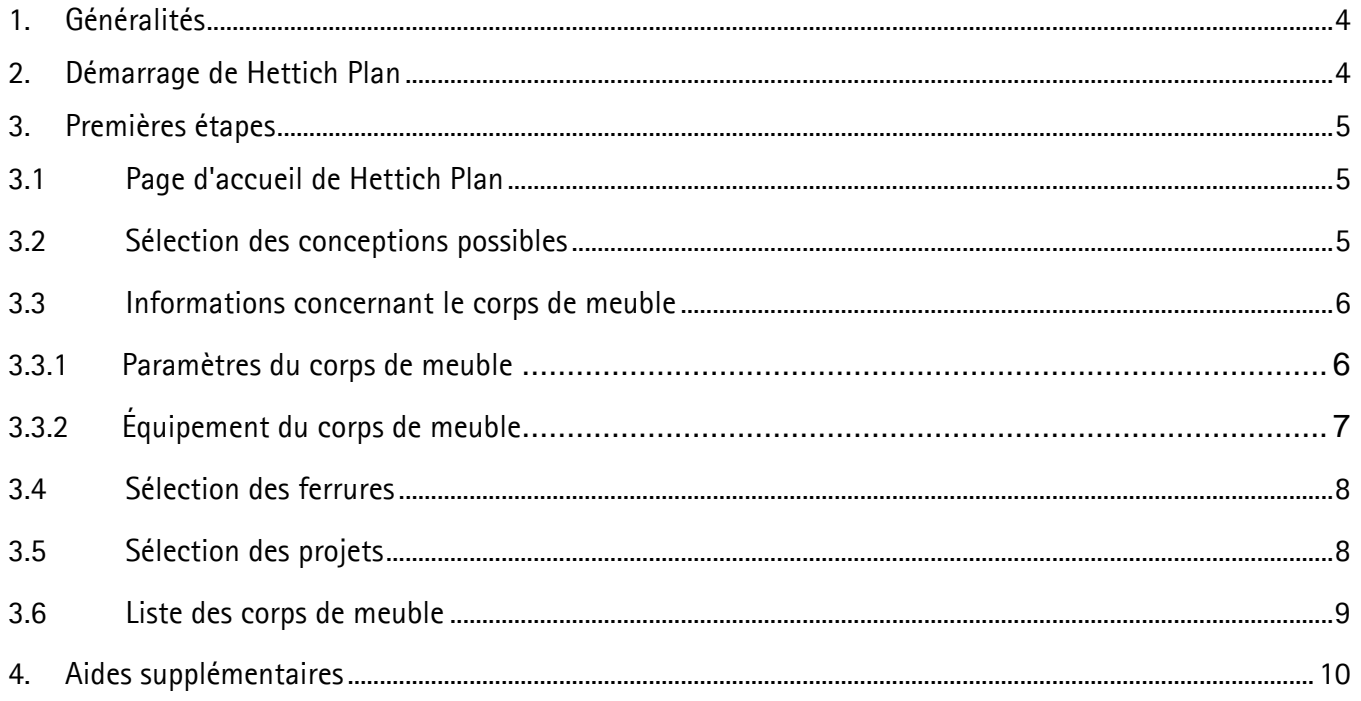

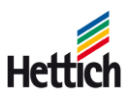

## <span id="page-3-0"></span>**1. Généralités**

L'outil de planification du corps de meuble Hettich Plan vous permet non seulement de planifier et de fabriquer des meubles, mais également de trouver et de commander facilement les ferrures nécessaires.

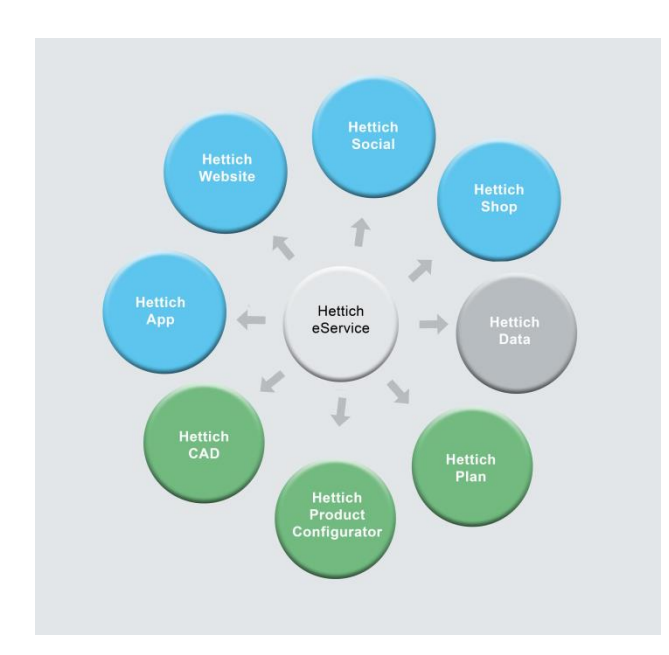

Hettich Plan est un outil en ligne faisant partie intégrante de la plateforme eService. Aucune installation n'est nécessaire. L'outil fonctionne avec les navigateurs actuellement disponibles sur le marché (IE, Firefox, Chrome, etc.).

Vous pouvez démarrer tous les principaux outils depuis la plateforme eService. Tous les outils sont accessibles avec les mêmes données de connexion.

## <span id="page-3-1"></span>**2. Démarrage de Hettich Plan**

Il est possible de démarrer Hettich Plan depuis la page principale www.hettich.com ou directement via la page https://www.eservice.hettich.com.

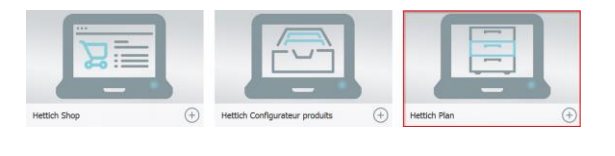

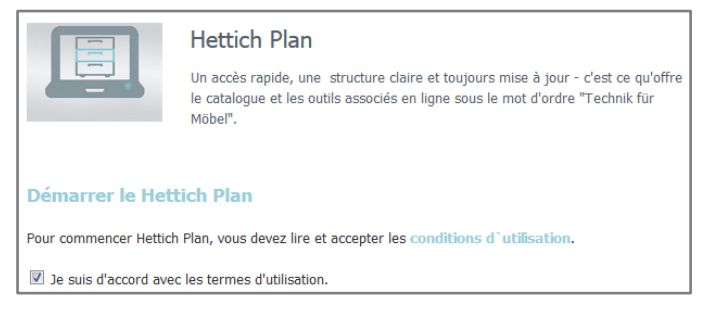

Sélectionnez Hettich Plan Sélectionnez «Démarrer le Hettich Plan».

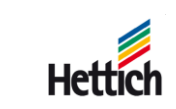

# <span id="page-4-0"></span>**3. Premières étapes**

## <span id="page-4-1"></span>**3.1 Page d'accueil de Hettich Plan**

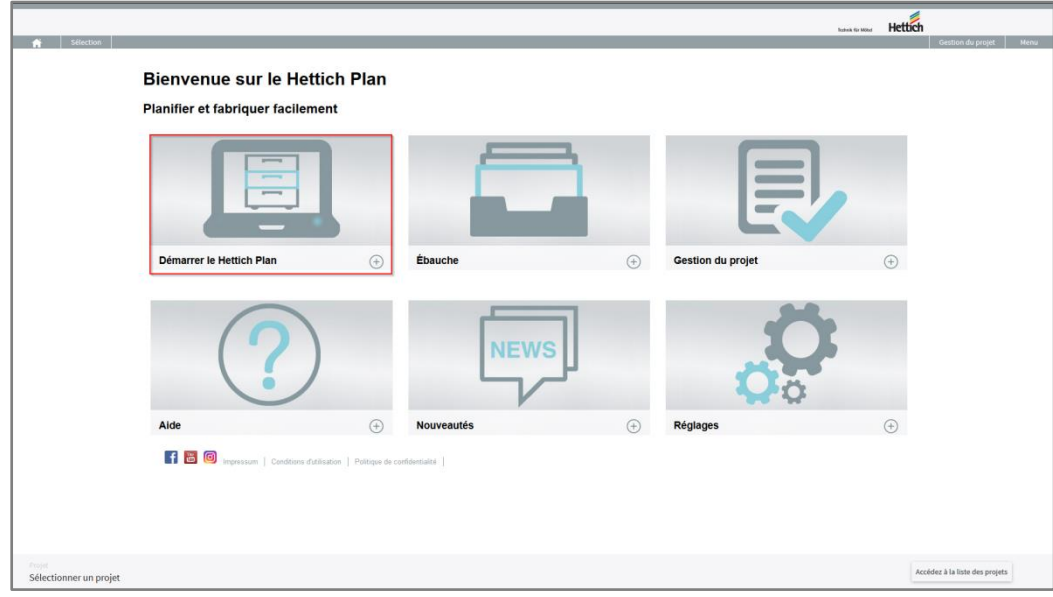

Vous pouvez sélectionner les conceptions possibles à l'écran « Démarrer Hettich Plan ».

## <span id="page-4-2"></span>**3.2 Sélection des conceptions possibles**

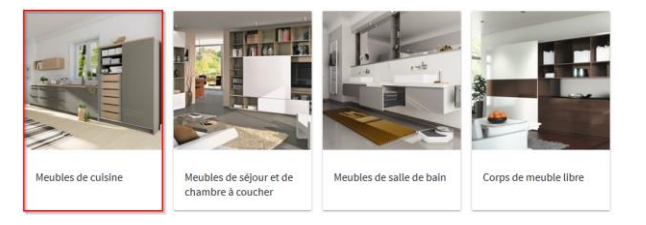

Sélectionnez « Univers de l'habitat » Sélection d'une conception

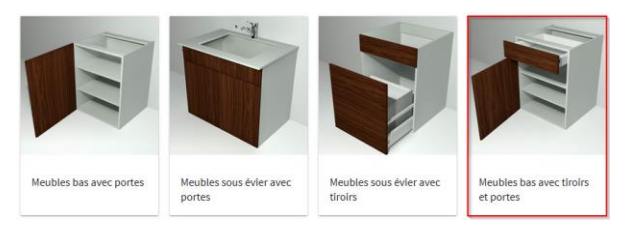

Sélection d'un type de construction

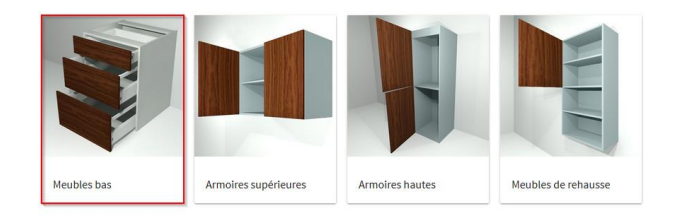

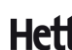

### <span id="page-5-0"></span>**3.3 Informations concernant le corps de meuble**

#### <span id="page-5-1"></span>**3.3.1 Paramètres du corps de meuble**

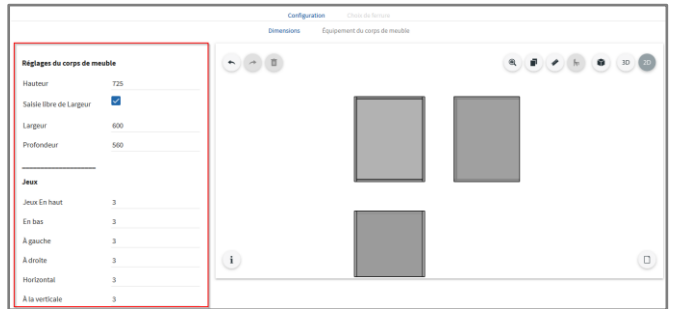

Vous pouvez saisir les paramètres du corps de meuble dans la zone située à gauche sur l'écran.

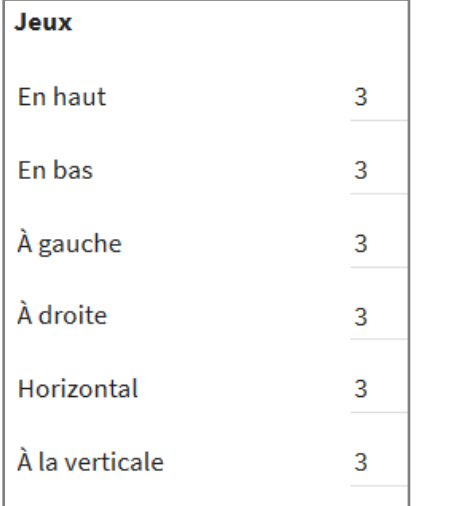

Dans la zone d'*image Rainure*, les valeurs de toutes les liaisons du meuble peuvent être définies globalement.

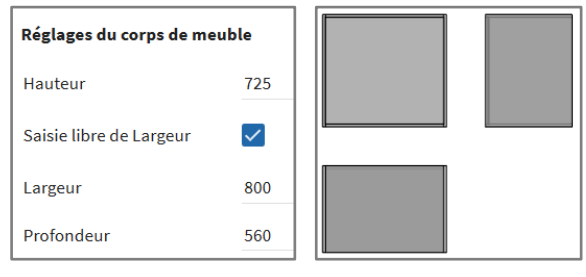

En entrant les valeurs, l'aperçu du meuble change également.

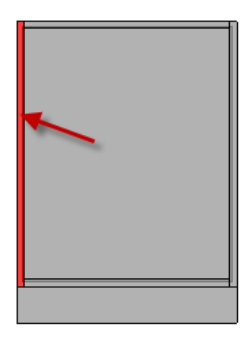

Si vous souhaitez adapter une zone particulière du corps de meuble (par ex. panneau supérieur, paroi latérale), sélectionnez-la dans le graphique de prévisualisation en cliquant dessus ou en la touchant du bout du doigt.

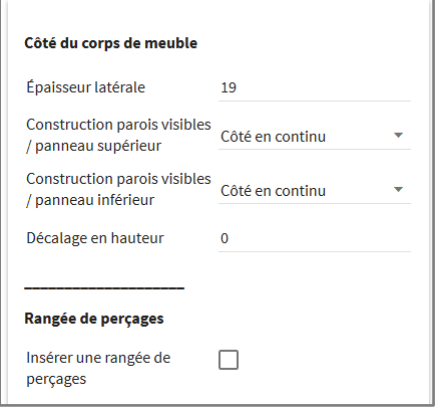

Vous pouvez ensuite sélectionner ou saisir les détails dans la zone située à gauche sur l'écran.

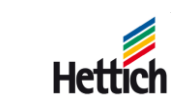

### <span id="page-6-0"></span>**3.3.2 Équipement du corps de meuble**

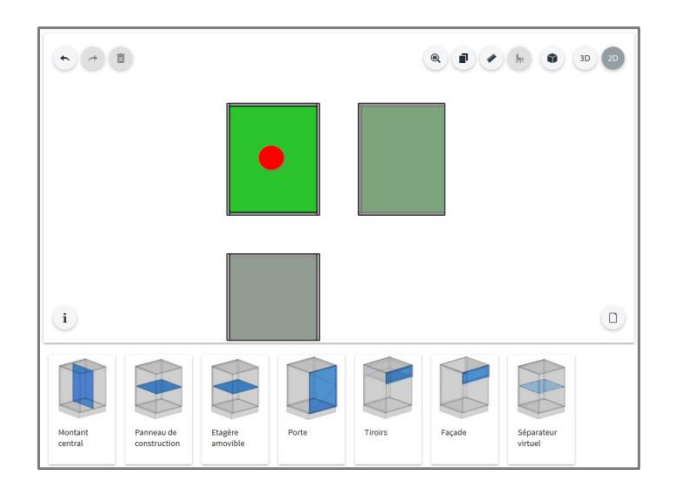

Afin de pouvoir équiper le corps de meuble d'éléments (côtés centraux, panneaux de construction, etc.) ou de façades (tiroirs, portes, etc.), il faut sélectionner une zone libre dans le corps de meuble. Les éléments à monter possibles sont ensuite visibles.

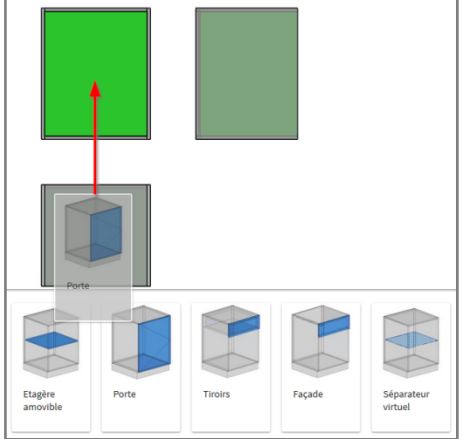

Il suffit de faire glisser les éléments à monter vers le haut dans le corps de meuble (avec le bouton gauche de la souris ou avec le doigt).

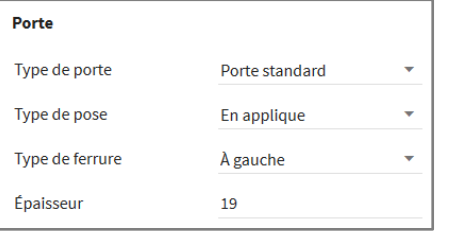

Vous pouvez saisir les détails relatifs à l'élément à monter sur le côté gauche.

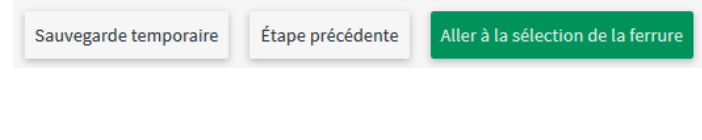

Après avoir saisi toutes les données nécessaires, vous pouvez passer à l'écran de sélection des ferrures en activant le bouton vert.

### <span id="page-7-0"></span>**3.4 Sélection des ferrures**

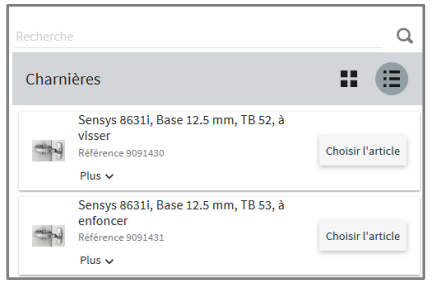

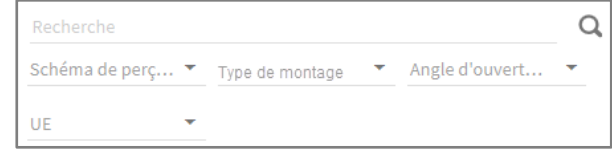

Les différentes ferrures possibles s'affichent à l'écran de sélection des ferrures. Uniquement des ferrures combinables avec la conception sont proposées par le système.

Sensys 8645i, Base de charnière 12.5 mm, TH 52, à

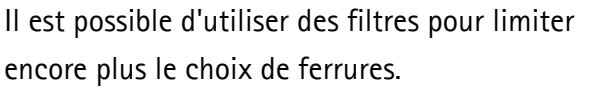

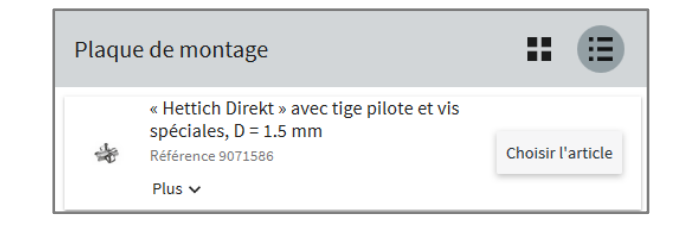

Il suffit de sélectionner la ferrure souhaitée dans la

Retour

 $\checkmark$ 

liste et de la valider.

Charnière

visser

Accédez à la liste des pièces du caisson

Après avoir tout sélectionné ce qu'il vous faut, vous pouvez passer à la liste de corps de meubles située en bas à droite.

À l'étape suivante, les accessoires éventuellement nécessaires s'affichent à l'écran et peuvent être pareillement sélectionnés.

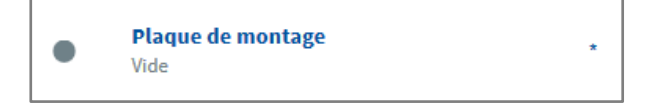

Astuce: Les accessoires obligatoires sont indiqués par un astérisque \*. Dès que tous les éléments sélectionnés sont marqués comme requis, le bouton vert Aller de la liste des caissons apparaîtra.

### <span id="page-7-1"></span>**3.5 Sélection des projets**

Après avoir choisi les ferrures adéquates, il est possible d'affecter la conception à un projet ou de créer un nouveau projet. Il est possible d'enregistrer plusieurs conceptions dans un même projet.

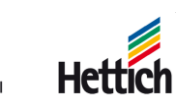

### <span id="page-8-0"></span>**3.6 Liste des corps de meuble**

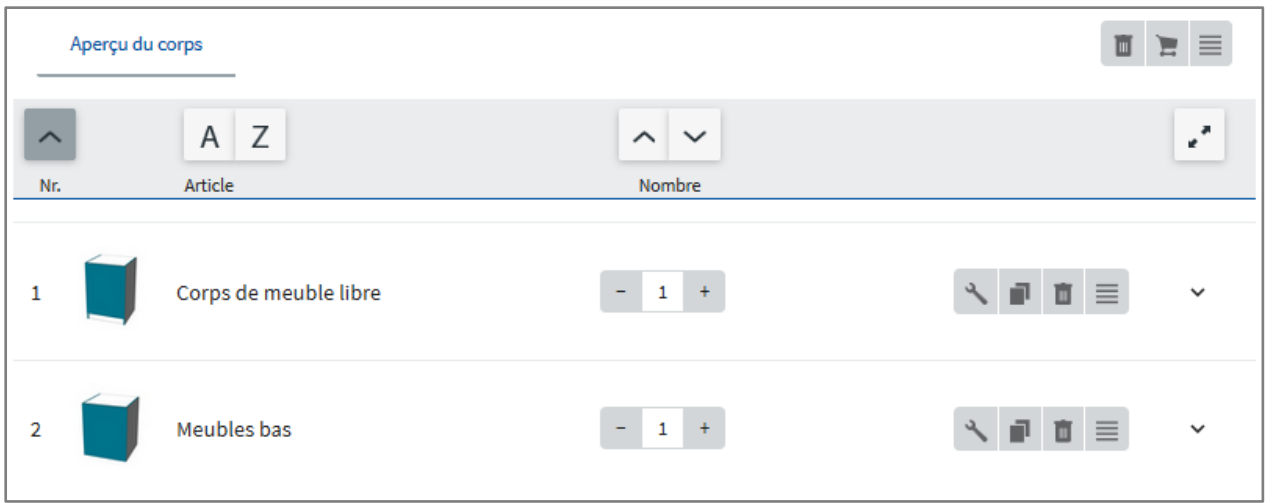

Vous obtenez une liste du corps de meuble après avoir terminé la conception. Elle contient toutes les conceptions enregistrées pour ce projet. Vous pouvez accéder aux contenus des conceptions via la flèche  $\vee$ .

Il est possible de sélectionner les éditions possibles de la conception via l'option de menu de la conception en question.

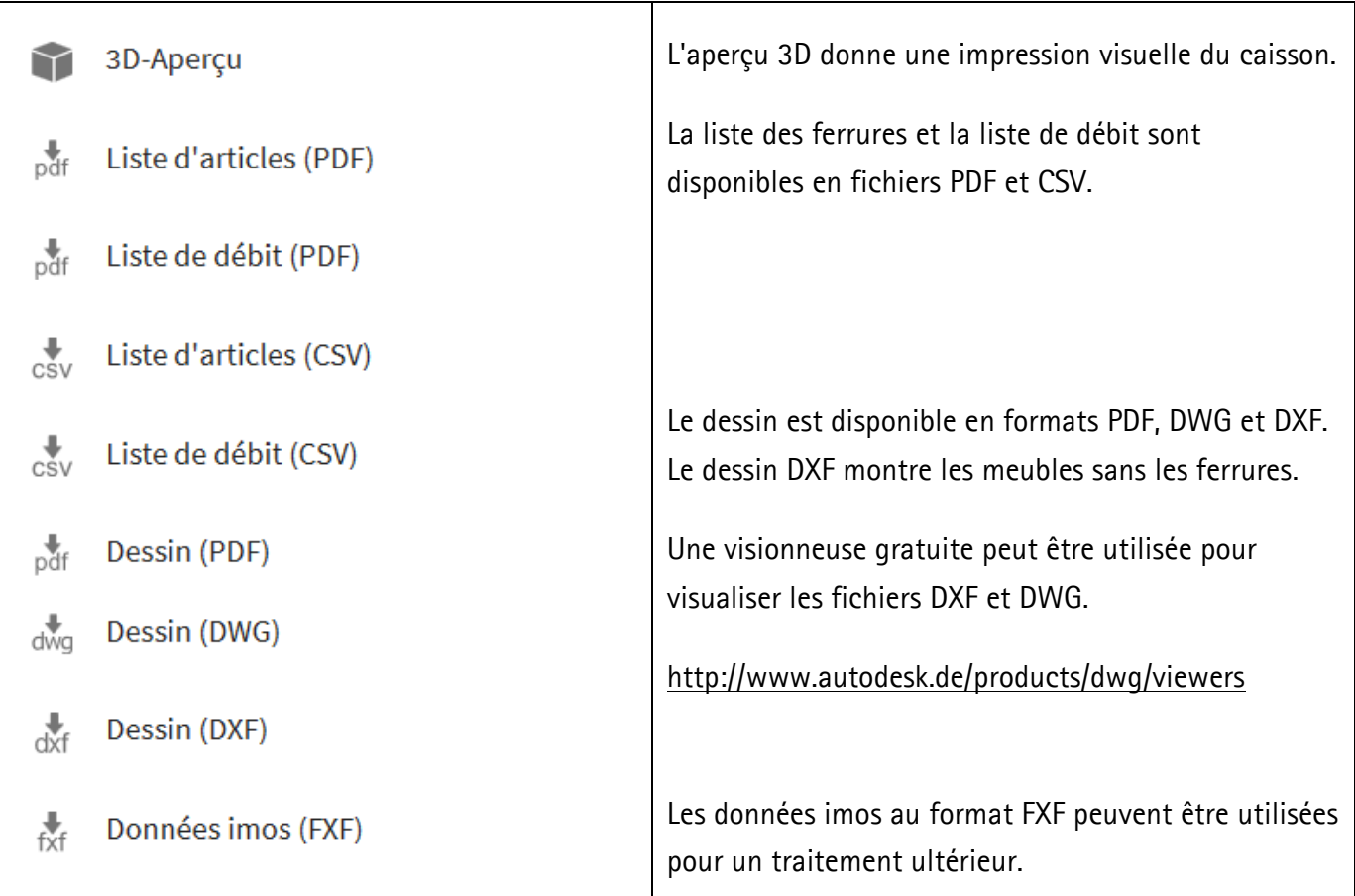

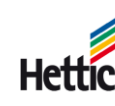

# <span id="page-9-0"></span>**4. Aides supplémentaires**

Vous trouverez des options d'aide détaillées dans la rubrique « Aide » du menu principal.

#### **Bienvenue sur le Hettich Plan**

Planifier et fabriquer facilement

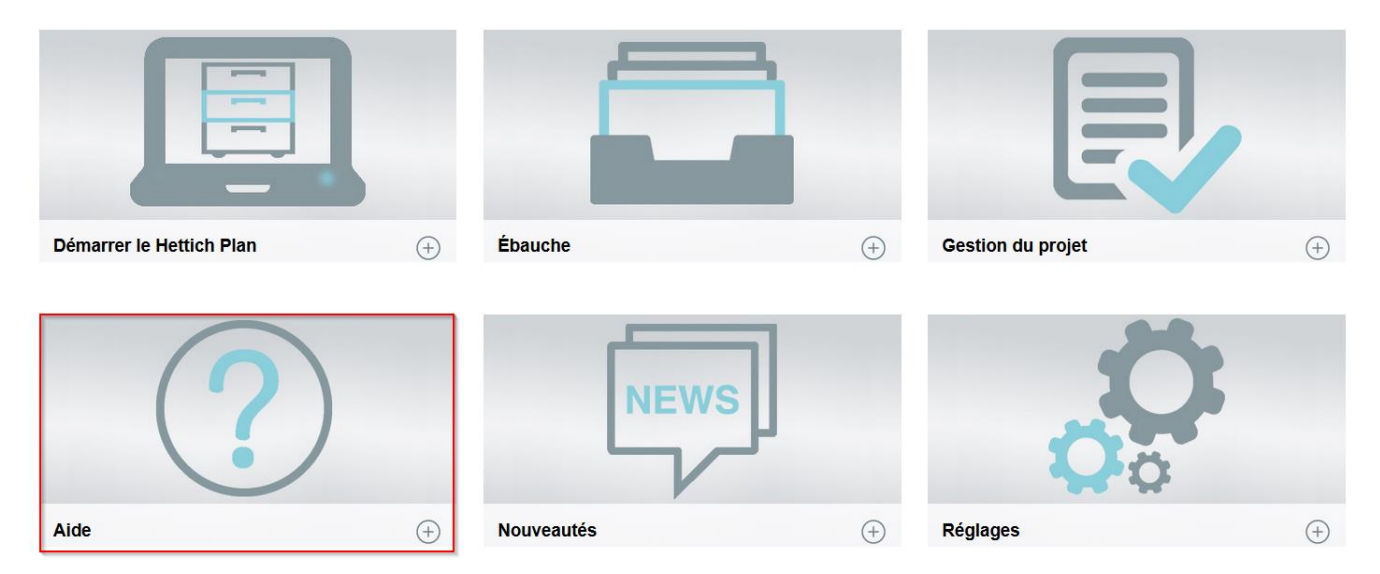

Vous y trouverez de nombreuses informations sur le logiciel Hettich Plan.

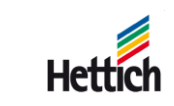